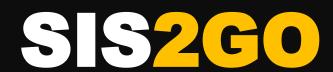

Simple. Intuitive. Efficient. Flexible.

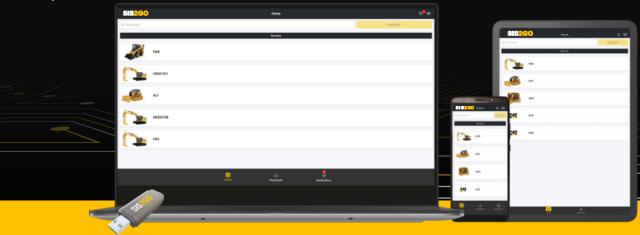

## **QUICK START GUIDE**

NEW TO SIS2GO? No problem, here are some tips & tricks to get you started!

#### **DOWNLOAD THE APP**

 Simply download SIS2GO in one of the app stores - Android, iOS, or Windows - onto the device of your choice

#### **HOW TO LOGIN**

- Use your Caterpillar CWS ID to sign into the app – this will allow you to have up to 30 days of offline usage
- 2. Alternatively, use the Biometric option together with your Caterpillar CWS ID, and this will allow you up to 90 days of offline usage for iOS and Android
- 3. Caterpillar CWS sign in screen

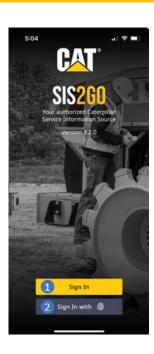

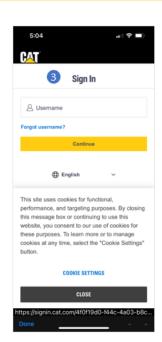

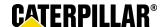

## **QUICK START GUIDE**

#### **HOW TO NAVIGATE THE HOME SCREEN**

- 1. Equipment input sales model, prefix, serial number
- My Equipment list populated by "Add Equipment" (3)
- 3. Add Equipment
- 4. Equipment tile
- 5. Shopping cart
- 6. App settings, feedback, help
- 7. Home button
- 8. Downloads button
- 9. Notifications button
- 10. User CWS ID
- 11. Feedback (dealer only)
- 12. Log out

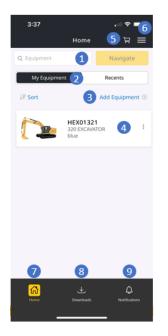

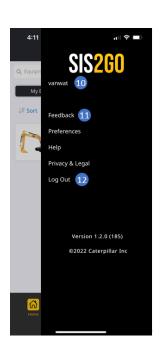

## **HOW TO DOWNLOAD CONTENT**

- Equipment enter sales model, prefix, or serial number
- 2. Click 'download button' for the required prefix
- Monitor download progress on the 'home screen'
- 4. Alternatively, you can also monitor download progress on the 'download screen'

Note: you can continue to use the app while downloads are in progress

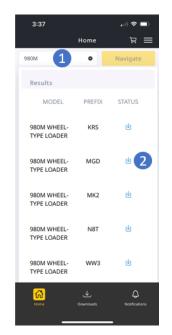

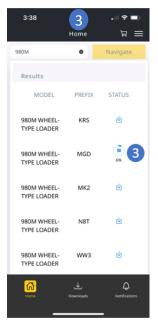

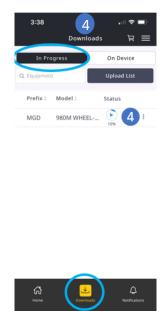

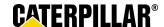

# **QUICK START GUIDE**

#### **HOW TO ACCESS DOWNLOADED CONTENT**

- 1. Select the 'home' button
- Enter a sales model / prefix / serial number / product line
- Select the tile which displays your desired prefix – a green checkmark indicates that the content has downloaded
- OR -
- 4. On the main screen, select 'recents' to view a list of equipment previously viewed on your device

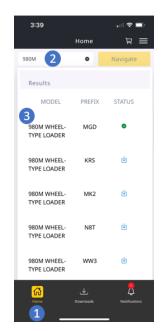

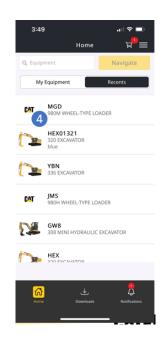

#### **HOW TO MANAGE & UPDATE CONTENT**

- Select the 'downloads' button to access prefixes that have been downloaded
- Select the 'on device' tab to view prefixes that are accessible on your device
- 3. The 'more actions' button gives you various options
- To check if multiple prefixes have updates, select the prefixes you want to check, & then press 'check for updates'
- Select the prefixes you want to update, then press 'update'. The app will update multiple prefixes concurrently

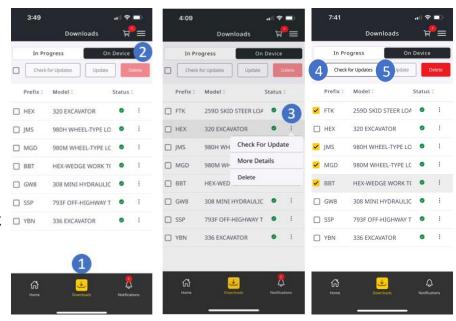

Note: you can continue to use the app while updates are in progress

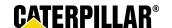

## **QUICK START GUIDE**

### **HOW TO SEARCH USING SYSTEM CATEGORIES**

- The prefix or serial number you selected to view
- Select 'Parts' to view parts information for your selected prefix/serial number
- 3. Parts information system categories
- The top row shows the 'breadcrumb trail' to navigate up the hierarchy
- 5. Parts in selected grouping
- Click on the part tile that you want to view
- 7. Parts information screen

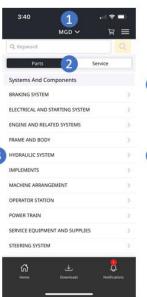

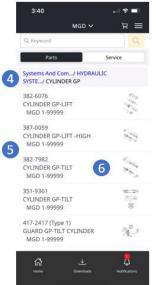

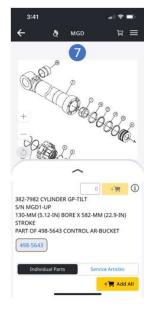

### **HOW TO SEARCH USING KEYWORDS OR PART NUMBERS**

- 1. Search box keywords / part numbers
- Search results screen
- 3. Filter button
- 4. Filter options
  - AS-40

    MGD V

    R

    R

    Parts

    Service

    Systems And Components

    BRAKING SYSTEM

    ELECTRICAL AND STARTING SYSTEM

    ENGINE AND RELATED SYSTEMS

    FRAME AND BODY

    HYDRAULIC SYSTEM

    IMPLEMENTS

    MACHINE ARRANGEMENT

    OPERATOR STATION

    POWER TRAIN

    SERVICE EQUIPMENT AND SUPPLIES

    STEERING SYSTEM

    ACCORDANCE TO THE PROPERTY OF THE PROPERTY OF THE P

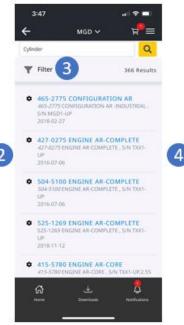

- 5. Press Apply for any selected filters
- 6. Filtered search results
- 7. Count of active filters
- 8. Clear All button to remove all filters

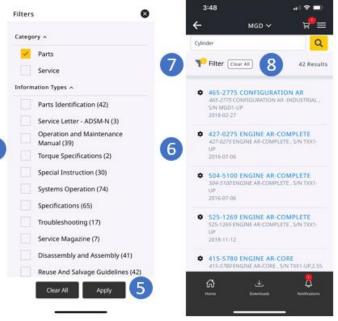

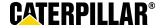

## **QUICK START GUIDE**

(i)

### **HOW TO ACCESS PARTS INFORMATION**

- 1. Component image
- Resizable parts drawer swipe up or down to resize o hide
- 3. Component information
- Additional component information
- Next higher level of the component
- Component breakdown part numbers, names, quantities
- Add-to-cart button red circle indicates quantity of the parts already in the shopping cart
- Quantity of parts in the shopping cart
- Service articles related to the parts information

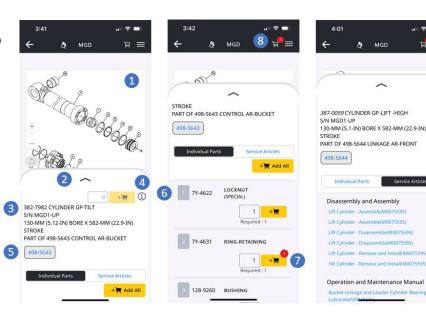

### **HOW TO ACCESS SERVICE INFORMATION**

- The prefix or serial number you selected to view
- Select 'Service' to view service information for your selected prefix/serial number
- The top row shows the 'breadcrumb trail' to navigate up the hierarchy
- 4. List of service articles in selected grouping
- 5. Individual service article
- Back button to return to prior screen

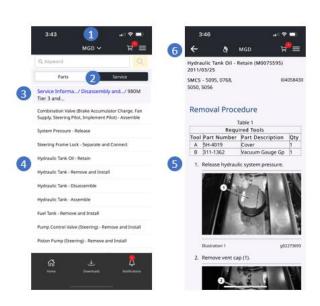

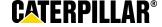